# fast :::

# **FAST DATA SEARCH**

# **SEARCH PORTLET FOR IBM WEBSPHERE PORTAL SERVER 5.0**

version 3.2.1

**MODULE GUIDE**

Document Number: DS922, Document Revision: A, February 23, 2004

## **Copyright**

Copyright © 1997-2004 by Fast Search & Transfer, Inc. and its associated companies and licensors. All rights reserved. Fast Search & Transfer may hereinafter be referred to as FAST.

Information in this document is subject to change without notice. The software described in this document is furnished under a license agreement. The software may be used only in accordance with the terms of the agreements. No part of this document may be reproduced, stored in a retrieval system, or transmitted in any form or any means, electronic or mechanical, including photocopying and recording, for any purpose other than the purchaser's use, without the written permission of FAST.

#### **Trademarks**

FAST is a registered trademark of Fast Search & Transfer. All rights reserved.

FAST Search, and FAST Data Search are trademarks of Fast Search & Transfer. All rights reserved.

Sun, Sun Microsystems, all SPARC trademarks, Java and Solaris are trademarks or registered trademarks of Sun Microsystems, Inc. in the United States and other countries. All rights reserved.

Netscape is a registered trademark of Netscape Communications Corporation in the United States and other countries.

Microsoft, Windows, Visual Basic, and Internet Explorer are registered trademarks of Microsoft Corporation.

Red Hat is a registered trademark of Red Hat, Inc. All rights reserved.

Linux is a registered trademark of Linus Torvalds. All rights reserved.

UNIX is a registered trademark of The Open Group. All rights reserved.

AIX is a registered trademark of International Business Machines Corporation. All rights reserved.

HP and the names of HP products referenced herein are either trademarks and/or service marks or registered trademarks and/or service marks of HP and/or its subsidiaries.

All other trademarks and copyrights referred to are the property of their respective owners.

## **Restricted Rights Legend**

Software and accompanying documentation are provided to the U.S. government in a transaction subject to the Federal Acquisition Regulations with Restricted Rights. Use, duplication, or disclosure of the software by the government is subject to restrictions as set forth in FAR 52.227-19 Commercial Computer Software-Restricted Rights (June 1987).

# **Contents**

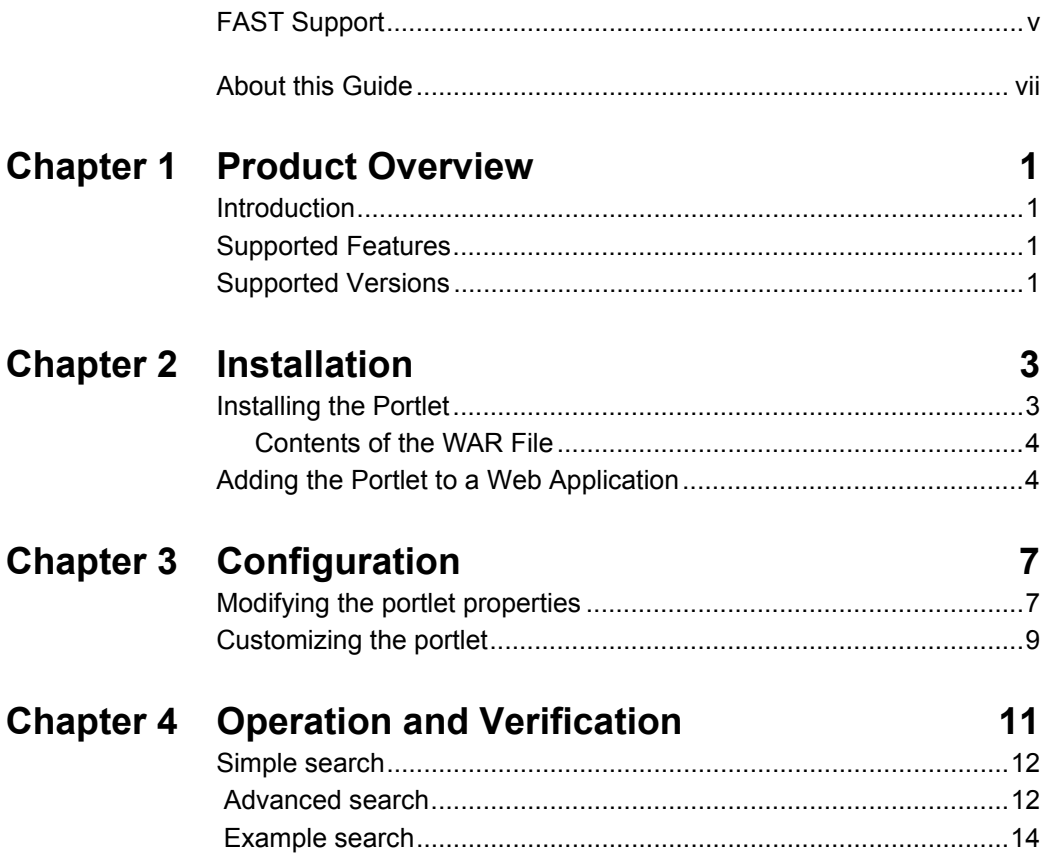

FAST Data Search

# **FAST Support**

#### <span id="page-4-0"></span>**Website**

Please visit us at:

<http://www.fastsearch.com/>

#### **Contacting FAST**

Fast Search & Transfer Inc. Wellesley Gateway 93 Worcester Street Wellesley, MA 02481-9181 USA Tel: +1 (781) 304-2400 (8:30am - 5:30pm EST) Fax: +1 (781) 304-2410

#### **Technical Support and Licensing Procedures**

E-mail: [fds-support@fastsearch.com](mailto:fds-support@fastsearch.com)

#### **Product Training**

E-mail: [fastuniversity@fastsearch.com](mailto:fastuniversity@fastsearch.com)

#### **Sales**

E-mail: [sales@fastsearch.com](mailto:sales@fastsearch.com)

# **About this Guide**

#### <span id="page-6-0"></span>**Purpose of this Guide**

This guide describes how to install and use the Search Portlet for IBM WebSphere. It includes the following chapters:

- Chapter 1 *[Product Overview](#page-8-5)* provides a brief introduction to the product and its features.
- Chapter 2 *[Installation](#page-10-3)* provides steps for installing the software and using the portlet in the WebSphere environment.
- Chapter 3 *[Configuration](#page-14-3)* describes the portlet properties and discusses briefly how to .
- Chapter 4 *[Operation and Verification](#page-18-2)* describes the available search features of the portlet and provides an example of a search.

#### **Audience**

This guide provides information for web developers who need to use the Search Portlet for IBM WebSphere.

#### **Conventions**

This guide uses the following textual conventions:

 Terminal output, contents of plaintext ASCII files will be represented using the following format:

Answer yes to place the node in the known hosts file.

Terminal input from operators will be in the same but bold format:

**chmod 755 \$HOME**

Input of some logic meaning, will be enclosed in  $\Diamond$  brackets:

setup < OS > tar.gz

where < $\cos$ > represents a specific operating system that must be entered.

 URL's, directory paths, commands and the names of files, tags, and fields in paragraphs appear in the following format:

The default home directory is the *C:\DataSearch* directory.

- User Interface page/window texts, buttons, and lists appear in the following format: Click **Next** and the **License Agreement** screen is displayed.
- *\$FASTSEARCH* (UNIX) or *%FASTSEARCH%* (Windows) refer to an environment variable set to the directory where FAST Data Search is installed.

# **Chapter 1**

## <span id="page-8-5"></span>**Product Overview**

#### <span id="page-8-2"></span><span id="page-8-1"></span><span id="page-8-0"></span>**Introduction**

The Search Portlet for IBM WebSphere Portal Services 5.0 allows a WebSphere web application to query and process search results from FAST Data Search. You can use the portlet as provided or modify the user interface to comply with your company preferences and policies.

#### <span id="page-8-3"></span>**Supported Features**

- Simple installation for use in WebSphere portal administration console.
- More than 20 configurable parameters to customize the portlet.
- Access to most search features in FAST Data Search.
- Java Server Pages (JSPs) that can be customized for the application.

## <span id="page-8-4"></span>**Supported Versions**

- IBM WebSphere Portal Server 5.0
- FAST Data Search 3.2

# <span id="page-10-3"></span>**Chapter 2 Installation**

# <span id="page-10-2"></span><span id="page-10-1"></span><span id="page-10-0"></span>**Installing the Portlet**

The Search Portlet for IBM WebSphere Portal Services 5.0 is distributed in a zip file named **FDSIBMPortlet.zip**. To install the portlet:

**1** Unzip the file to a location accessible from your administration console, in this example **[install-folder]**.

The install folder then contains:

- a Java Web application container named **FASTDataSearch.war** as described in *[Contents of the WAR File](#page-11-0)* on page 4.
- a folder named **doc** containing:

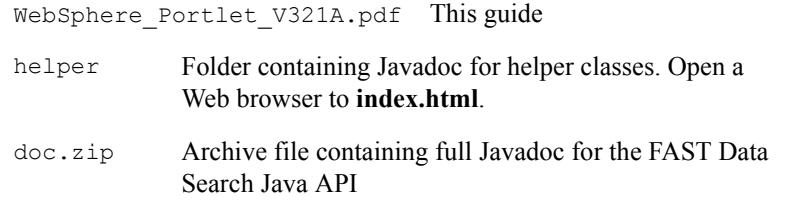

**2** (Optional) To use the Fast Search API Javadoc, unzip the file **doc/doc.zip** into **[install-folder]**. The **doc** folder then contains:

> dsapi Folder containing Javadoc for the FAST Data Search Java API. Open a Web browser to **index.html**.

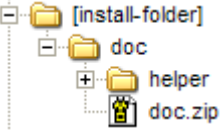

#### <span id="page-11-0"></span>**Contents of the WAR File**

The contents of the **FASTDataSearch.war** file are as follows:

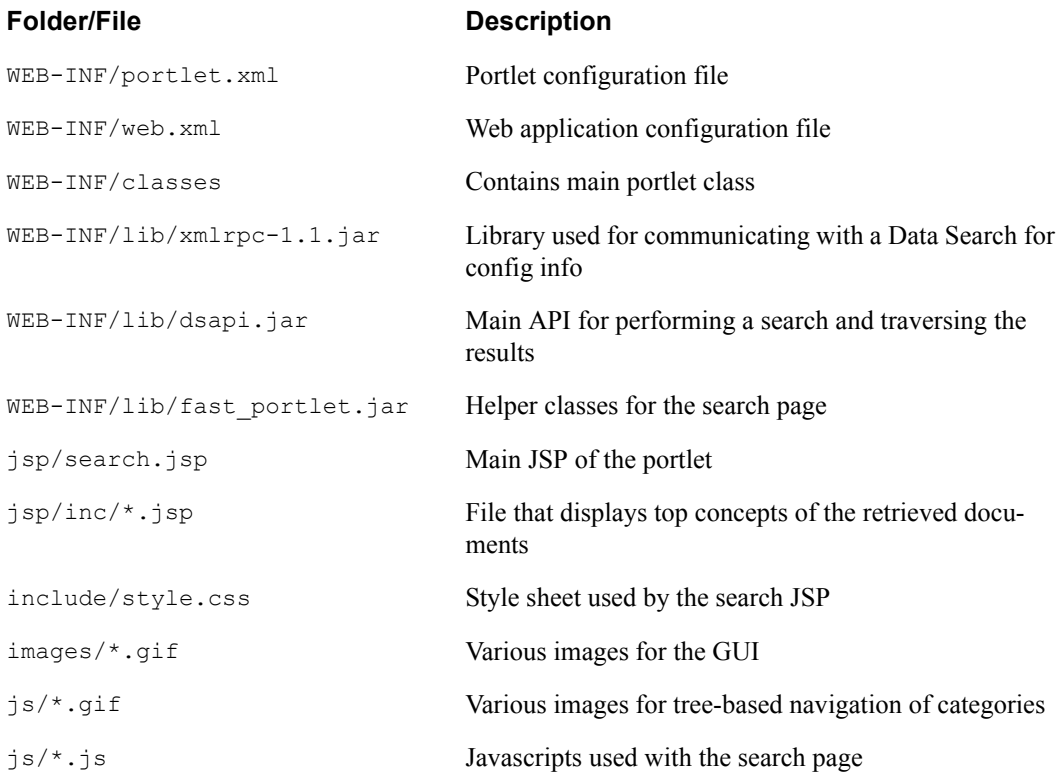

## <span id="page-11-1"></span>**Adding the Portlet to a Web Application**

- **1 Copy the WAR** file to a location accessible from the portal administration console.
- **2** In the administration GUI, choose **Portlets > Install**
- **3** Enter the **path to the WAR** file, as shown below.

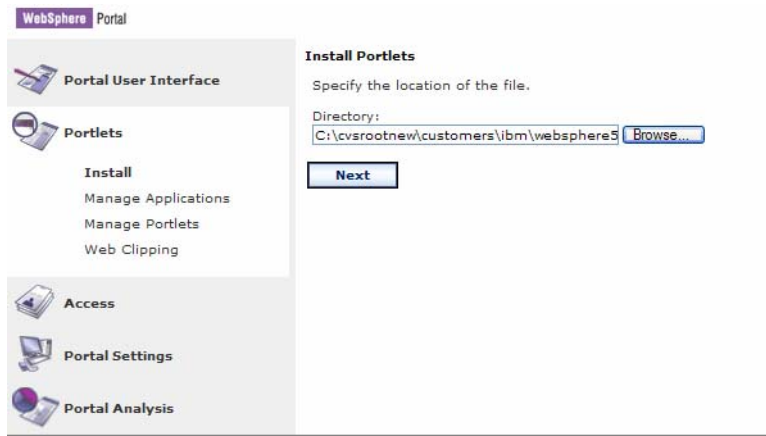

**4** Click **Next**.

| Dane

- **5** Click **Install** to install the portlet.
- **6** Set the **DataSearch host name** and **port number** configuration parameters as described in Chapter 3 *[Configuration](#page-14-3)*.
- **7** Select **Portal User Interface > Manage Pages** to place the new portlet on a page. You can add a new page or select an existing page.
- **8** After having selected a page, choose **Edit page layout** (the pencil icon) for that page.

The figure below shows a page named FAST Data Search that has been added to the portal MyPortal, and the new portlet added to that page.

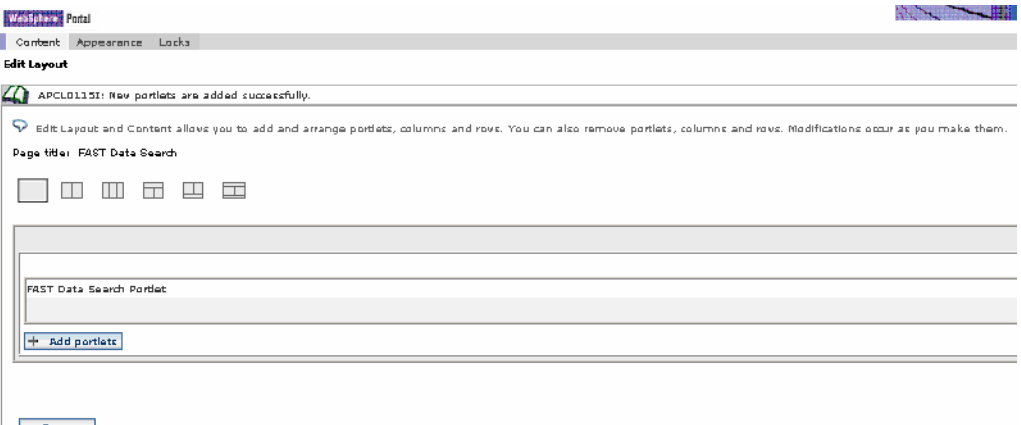

**9** Click **Done** and go to the page where you placed the portlet. If the portlet preferences are set with default values, the portlet is displayed on the screen as follows:

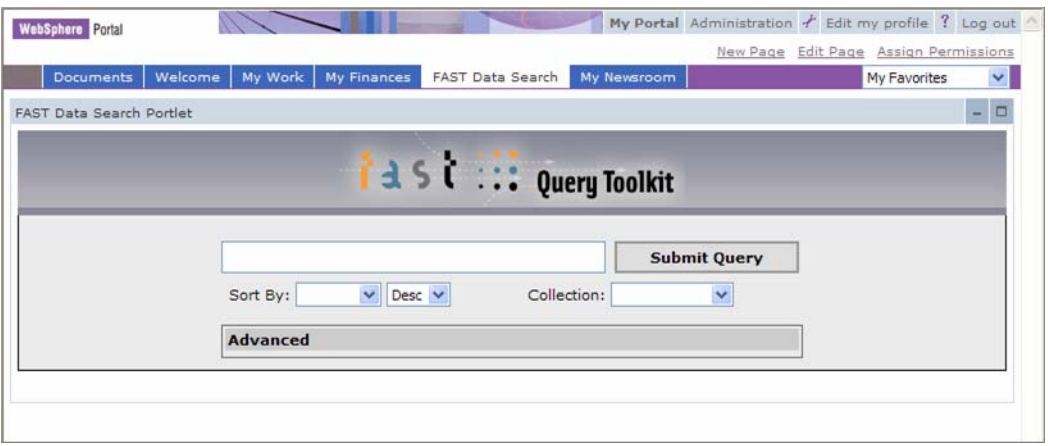

# <span id="page-14-3"></span>**Chapter 3 Configuration**

## <span id="page-14-2"></span><span id="page-14-1"></span><span id="page-14-0"></span>**Modifying the portlet properties**

In order to perform searches with the portlet, you need access to a FAST Data Search installation. If you want to change this or other configurable properties of the portlet:

- **1** Open the WebSphere **Administration interface**.
- **2** Choose **Portlets** > **Manage Portlets**.

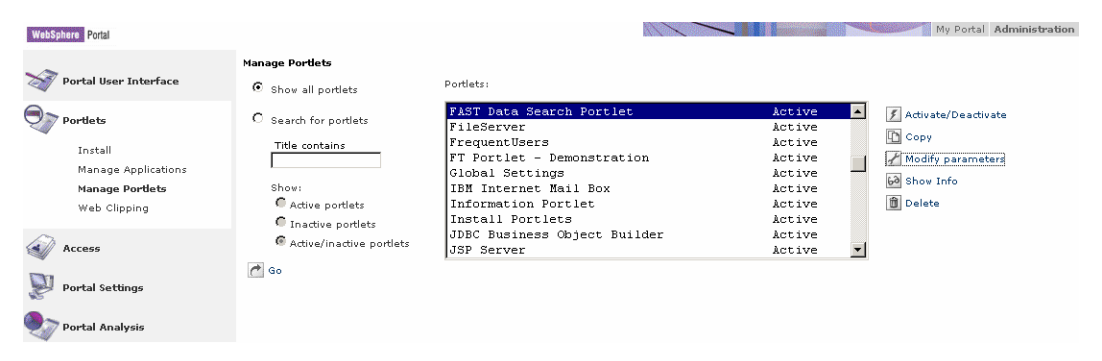

- **3** Select the **FAST Data Search Portlet**.
- **4** Choose **Modify Parameters**.

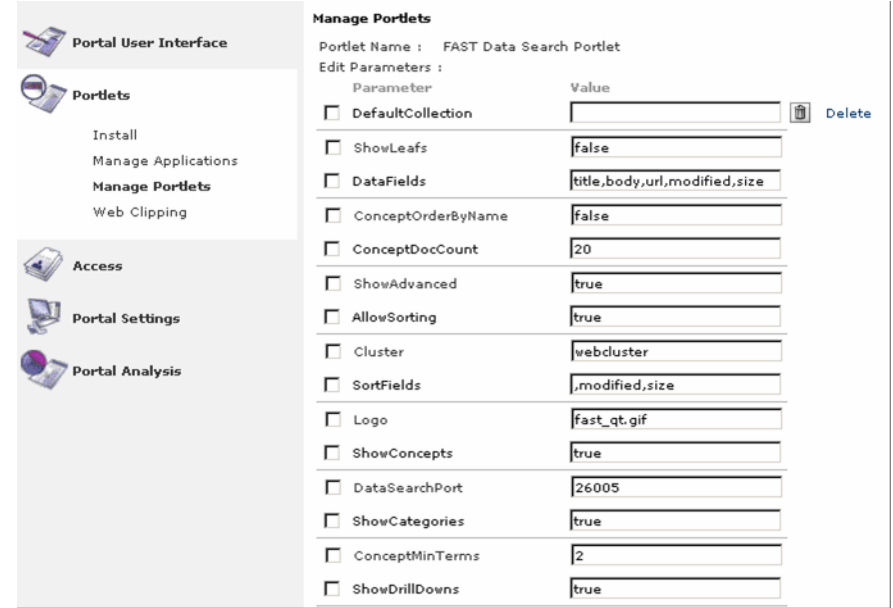

The following is a list of preferences that can be modified for the search portlet in order to modify its behavior. .

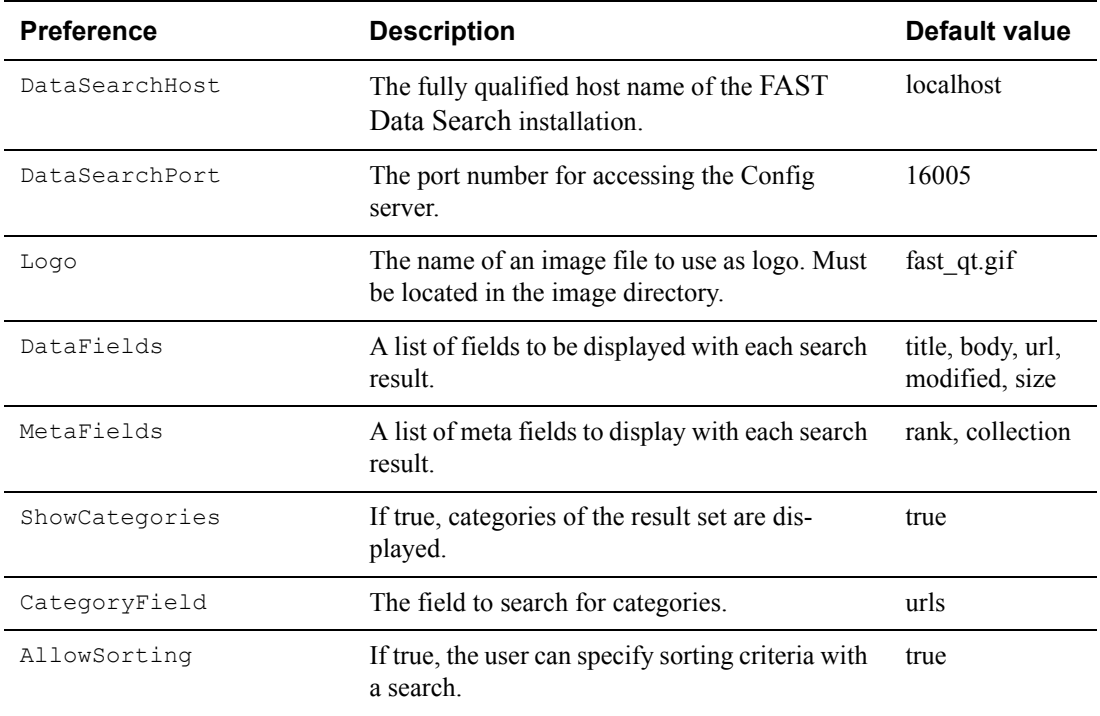

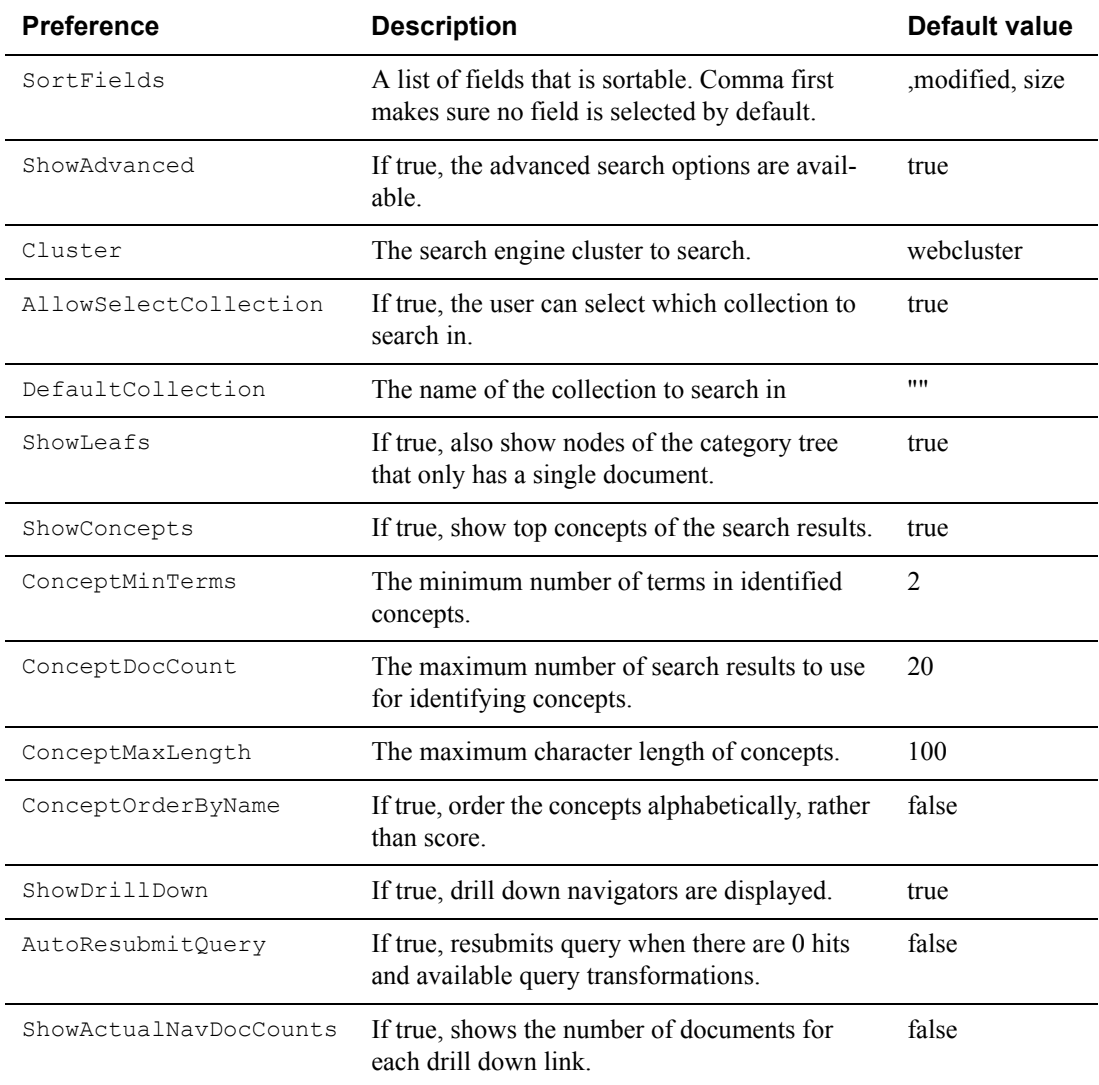

# <span id="page-16-0"></span>**Customizing the portlet**

In addition to the portlet preferences, you can modify the portlet by changing the source JSP to obtain a different look and feel, or behavior. The JSPs and their content are as follows:

search.jsp The main JSP that includes the search form and includes other JSPs to be displayed for the various parts of the search results.

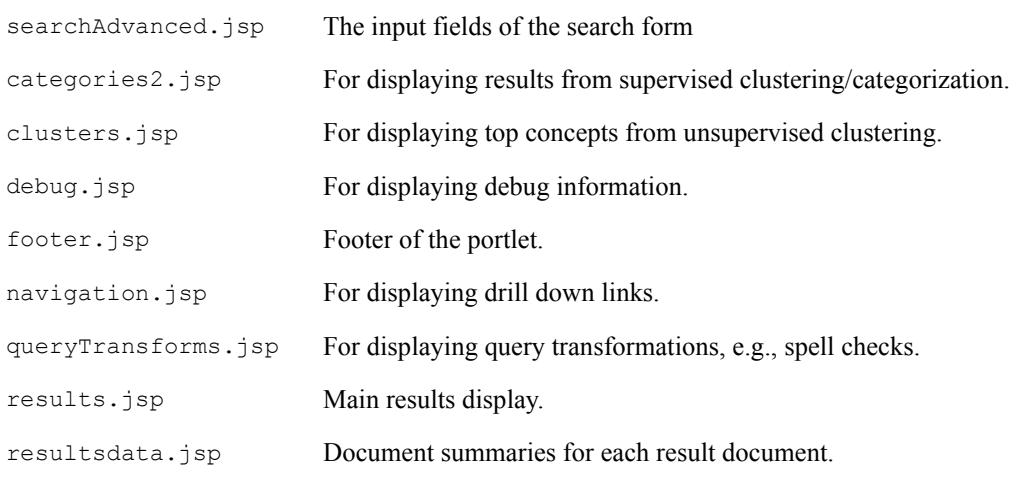

Javadoc is provided for the following:

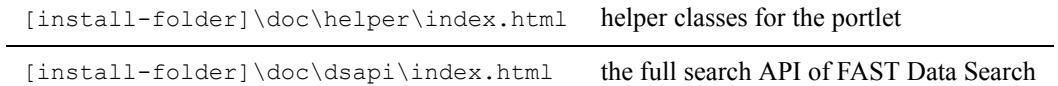

# **Chapter 4**

# <span id="page-18-2"></span>**Operation and Verification**

<span id="page-18-1"></span><span id="page-18-0"></span>If the portlet preferences are set with default values, the portlet is displayed on the screen as follows:

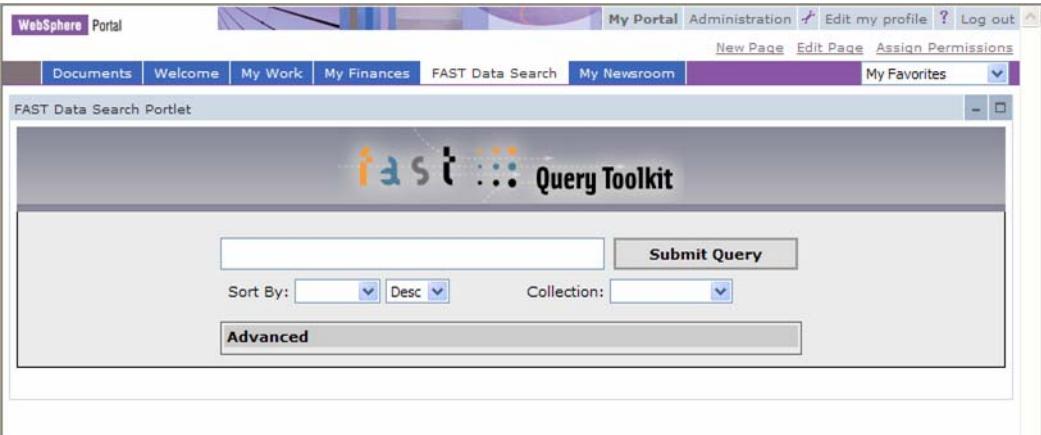

Otherwise, you see this screen:

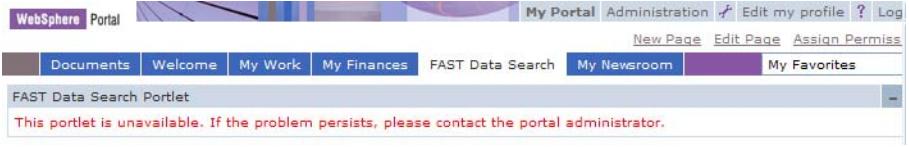

## <span id="page-19-0"></span>**Simple search**

To perform a simple search, do the following:

- **1** Enter one or more search terms in the main input field, replacing the '\*'.
- **2** If desired, select a Sort by criterion to sort results by values of certain fields. Also choose descending (Desc) or ascending sort order.
- **3** If desired, select a particular Collection in which to search. By default, all available collections are searched.
- **4** Click Submit Query.

# <span id="page-19-1"></span> **Advanced search**

If you want more control of the search, click on the Advanced link to access additional search features. The image below shows the search portlet with Advanced features visible.

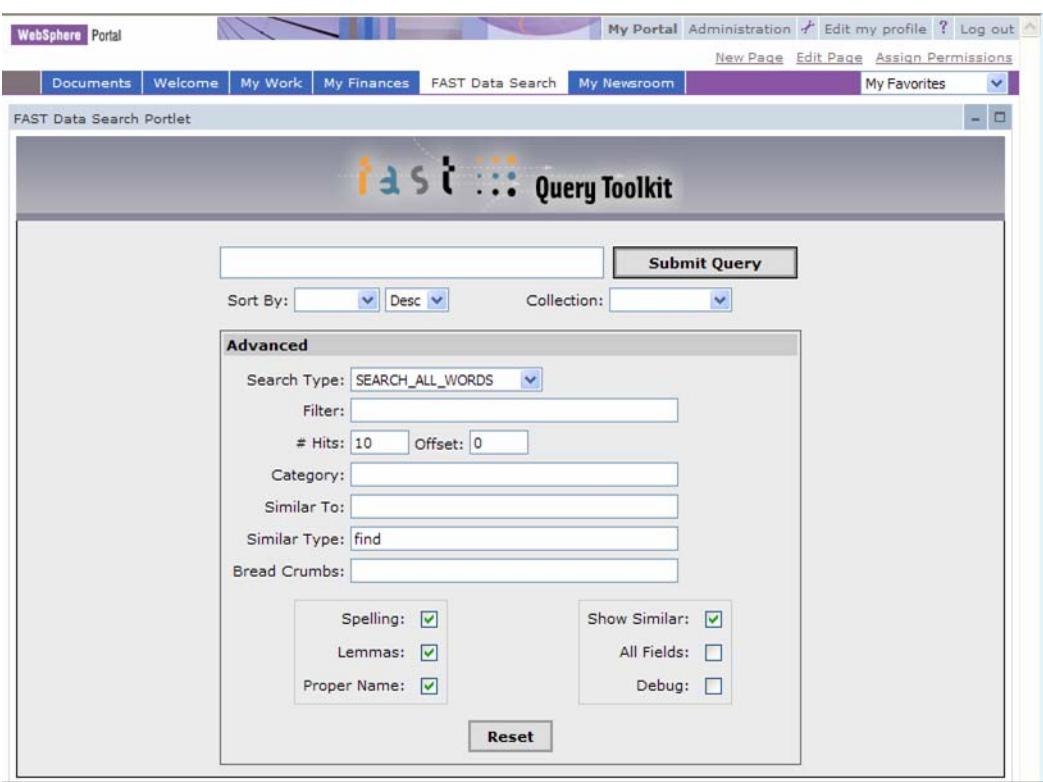

You can use the following features to use to modify your query:

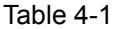

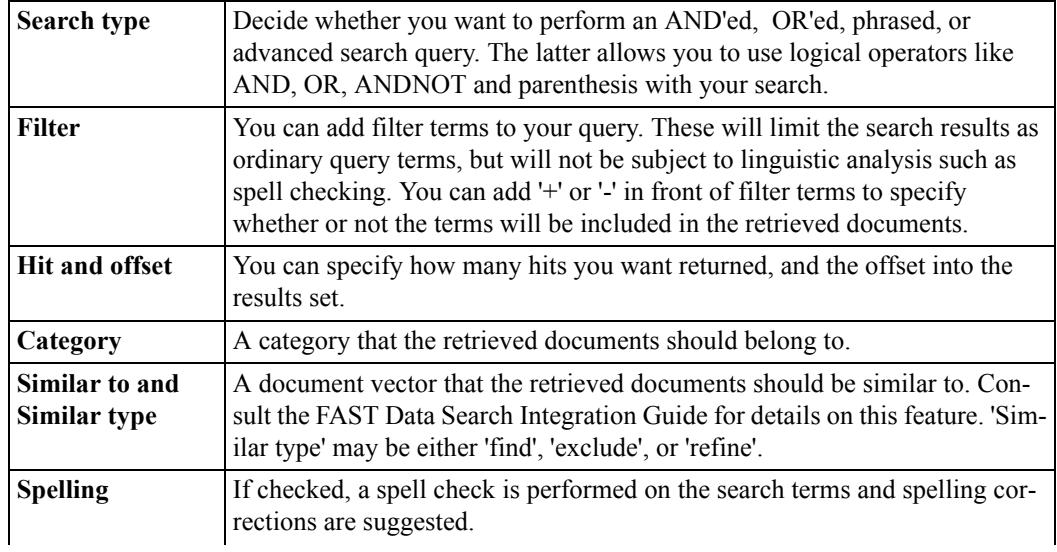

| Lemmas              | Perform search in the lemmatized version of a content field if checked. |
|---------------------|-------------------------------------------------------------------------|
| <b>Proper name</b>  | Proper name recognition is performed on search terms if checked.        |
| <b>Show Similar</b> | Provide 'Show similar' search links with each search result if checked. |
| <b>All fields</b>   | Display all fields with each search result if checked.                  |
| <b>Debug</b>        | Display debug information if checked.                                   |

Table 4-1

## <span id="page-21-0"></span> **Example search**

Searching with the query term 'basketball' gives the results as displayed below.

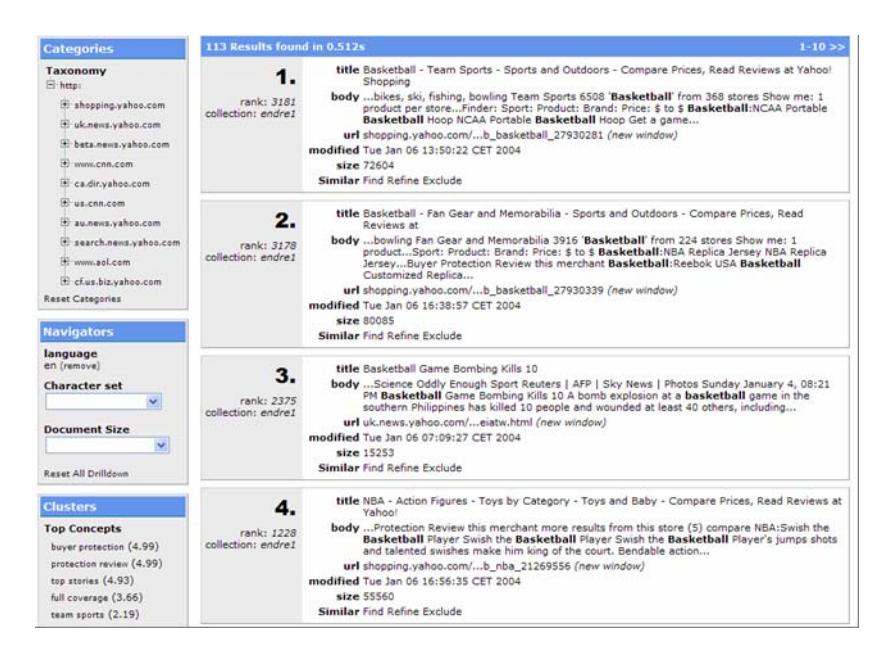

There are four main areas of the results page:

#### **Document summaries**

These show the information retrieved about the top hits. Each result comes with a set of meta fields and a set of data fields, as previously explained. Meta fields are to the left, and data fields to the right. In this example, the meta fields are 'rank' and 'collection'. The rank is a computed relevancy and is determined from factors such as where the search terms were found in the document, or how many times they occurred. Below the data fields are three links that can be clicked to find similar/dissimilar documents to the one in focus.

#### **Categories**

It is possible to browse a tree of categories that were found for the top N search results. By clicking on a link in the tree, a new search is performed, limiting the results to documents belonging to that part of the category tree.

#### **Navigators**

These are drop down boxes that offer drill downs in the results set. For instance, there is one drop down box for 'Language'. The box contains languages found for the top N hits (N is configurable) with the percentage of each language, and when the user selects a language, a new search is performed with this an additional search criterion. This way, the user can restrict the results based on analysis of a gradually smaller result set, until the desired document(s) turn up.

#### **Top concepts**

This is based on the distinguishing terms found from analyzing the top N hits. The most distinguishing concepts are listed first. By clicking on the links, a new search is performed with the phrased terms as an additional search term.